# **Getting Started with MCUXpresso SDK for EVKB-IMXRT1050**

## **1 Overview**

The MCUXpresso Software Development Kit (SDK) provides comprehensive software support for Kinetis and LPC Microcontrollers. The MCUXpresso SDK includes a flexible set of peripheral drivers designed to speed up and simplify development of embedded applications. Along with the peripheral drivers, the MCUXpresso SDK provides an extensive and rich set of example applications covering everything from basic peripheral use case examples to full demo applications. The MCUXpresso SDK contains FreeRTOS and various other middleware to support rapid development.

For supported toolchain versions, see *MCUXpresso SDK Release Notes for EVKB-IMXRT1050* (document MCUXSDKMIMXRT105XRN).

For more details about MCUXpresso SDK, refer to [MCUXpresso-SDK: Software Development Kit for](http://www.nxp.com/products/software-and-tools/run-time-software/mcuxpresso-software-and-tools/mcuxpresso-software-development-kit-sdk:MCUXpresso-SDK) [MCUXpresso.](http://www.nxp.com/products/software-and-tools/run-time-software/mcuxpresso-software-and-tools/mcuxpresso-software-development-kit-sdk:MCUXpresso-SDK)

#### **Contents**

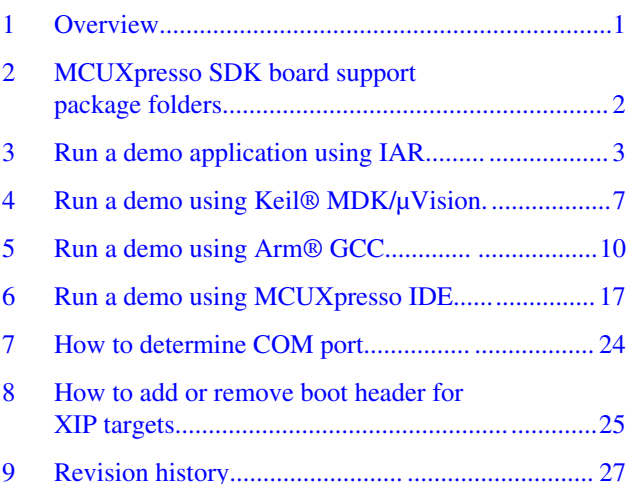

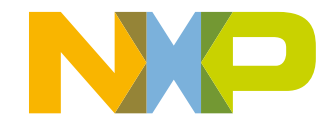

#### <span id="page-1-0"></span>**MCUXpresso SDK board support package folders**

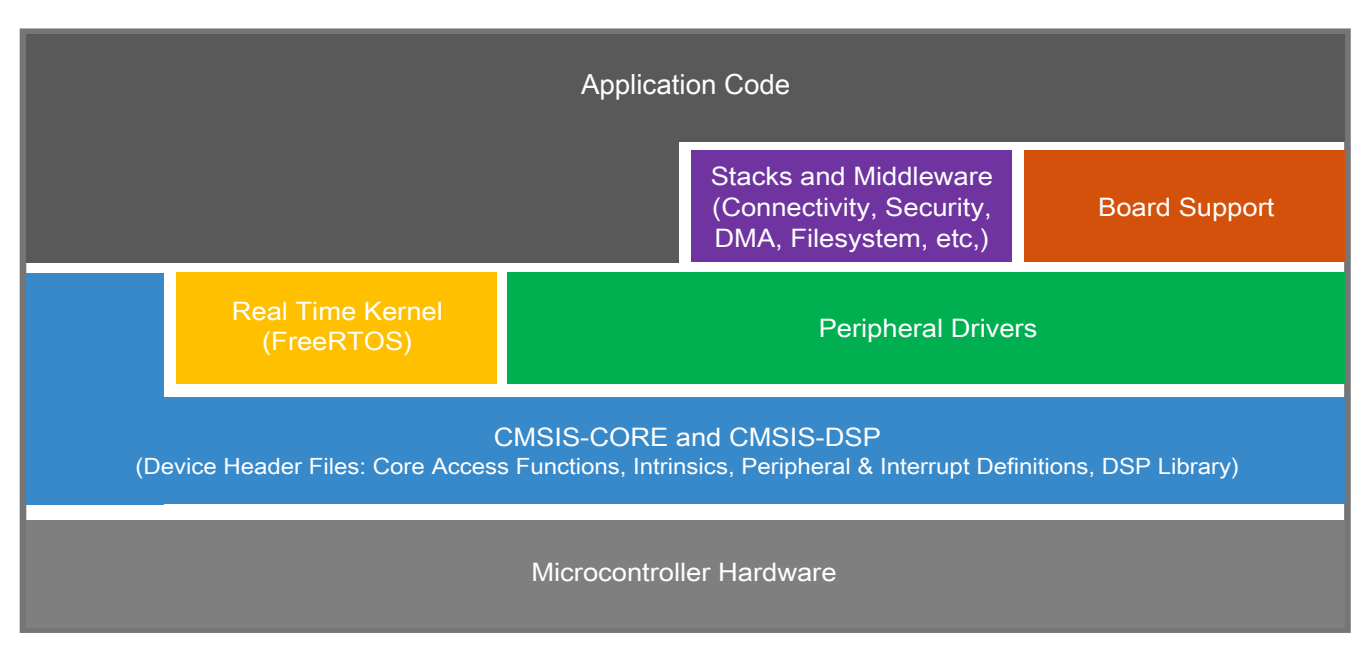

**Figure 1. MCUXpresso SDK layers**

## **2 MCUXpresso SDK board support package folders**

MCUXpresso SDK board support package provides example applications for NXP development and evaluation boards for Arm® Cortex®-M cores including Freedom, Tower System, and LPCXpresso boards. Board support packages are found inside the top level boards folder and each supported board has its own folder (an MCUXpresso SDK package can support multiple boards). Within each <br/>board\_name> folder, there are various sub-folders to classify the type of examples it contain. These include (but are not limited to):

- demo apps: Full-featured applications that highlight key functionality and use cases of the target MCU. These applications typically use multiple MCU peripherals and may leverage stacks and middleware.
- driver examples: Simple applications that show how to use the MCUXpresso SDK's peripheral drivers for a single use case. These applications typically only use a single peripheral but there are cases where multiple peripherals are used (for example, SPI conversion using DMA).
- rtos examples: Basic FreeRTOSTM OS examples that show the use of various RTOS objects (semaphores, queues, and so on) and interfaces with the MCUXpresso SDK's RTOS drivers
- wireless examples: Applications that use the Zigbee and OpenThread stacks.

## **2.1 Example application structure**

This section describes how the various types of example applications interact with the other components in the MCUXpresso SDK. To get a comprehensive understanding of all MCUXpresso SDK components and folder structure, see *MCUXpresso SDK API Reference Manual*.

Each <br/>board\_name> folder in the boards directory contains a comprehensive set of examples that are relevant to that specific piece of hardware. Although we use the hello world example (part of the demo apps folder), the same general rules apply to any type of example in the <br/>board\_name> folder.

In the hello world application folder you see the following contents:

<span id="page-2-0"></span>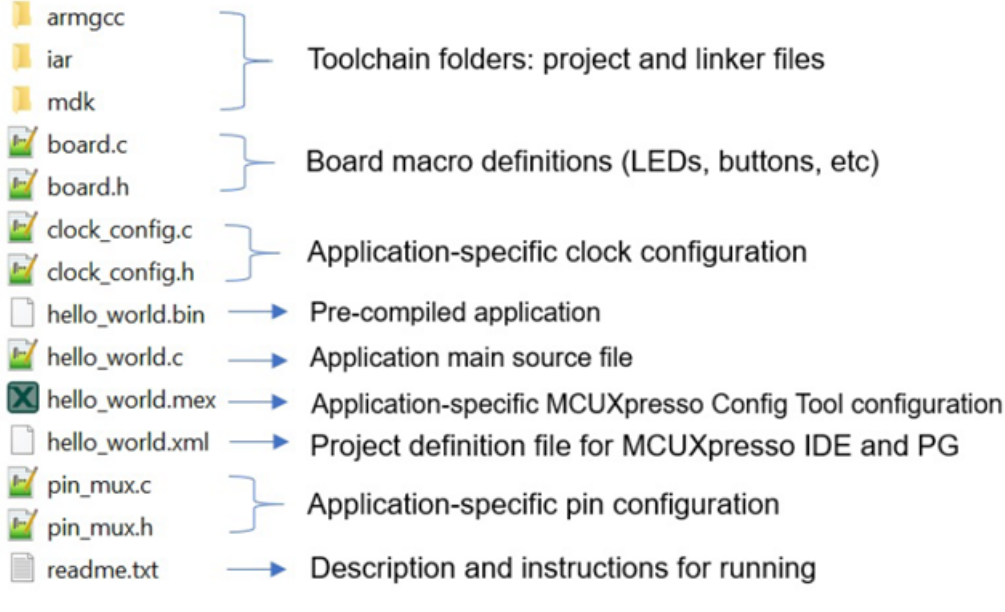

**Figure 2. Application folder structure**

All files in the application folder are specific to that example, so it is easy to copy and paste an existing example to start developing a custom application based on a project provided in the MCUXpresso SDK.

## **2.2 Locating example application source files**

When opening an example application in any of the supported IDEs, a variety of source files are referenced. The MCUXpresso SDK devices folder is the central component to all example applications. It means the examples reference the same source files and, if one of these files is modified, it could potentially impact the behavior of other examples.

The main areas of the MCUXpresso SDK tree used in all example applications are:

- devices/<device\_name>: The device's CMSIS header file, MCUXpresso SDK feature file and a few other files
- devices/<device\_name>/drivers: All of the peripheral drivers for your specific MCU
- devices/<device\_name>/<tool\_name>: Toolchain-specific startup code, including vector table definitions
- devices/<device\_name>/utilities: Items such as the debug console that are used by many of the example applications
- devices/<devices name>/project Project template used in CMSIS PACK new project creation

For examples containing an RTOS, there are references to the appropriate source code. RTOSes are in the rtos folder. The core files of each of these are shared, so modifying one could have potential impacts on other projects that depend on that file.

## **3 Run a demo application using IAR**

This section describes the steps required to build, run, and debug example applications provided in the MCUXpresso SDK. The hello world demo application targeted for the EVKB-IMXRT1050 hardware platform is used as an example, although these steps can be applied to any example application in the MCUXpresso SDK.

## **3.1 Build an example application**

Do the following steps to build the hello world example application.

1. Open the desired demo application workspace. Most example application workspace files can be located using the following path:

<install\_dir>/boards/<board\_name>/<example\_type>/<application\_name>/iar

Using the IMXRT1050-EVKB hardware platform as an example, the hello world workspace is located in:

><install\_dir>/boards/evkbimxrt1050/demo\_apps/hello\_world/iar/hello\_world.eww

Other example applications may have additional folders in their path.

2. Select the desired build target from the drop-down menu.

There are twelve project configurations (build targets) supported for most MCUXpresso SDK projects:

- Debug Compiler optimization is set to low, and debug information is generated for the executable. The linker file is RAM linker, where text and data section is put in internal TCM.
- Release Compiler optimization is set to high, and debug information is not generated. The linker file is RAM linker, where text and data section is put in internal TCM.
- ram 0x1400 debug Project configuration is same as the debug target. The linker file is RAM 0x1400 linker, where text is put in ITCM with offset 0x1400 and data put in DTCM.
- ram  $0x1400$  release Project configuration is same as the release target. The linker file is RAM  $0x1400$ linker, where text is put in ITCM with offset 0x1400 and data put in DTCM.
- sdram debug Project configuration is same as the debug target. The linker file is SDRAM linker, where text is put in internal TCM and data put in SDRAM.
- sdram release Project configuration is same as the release target. The linker file is SDRAM linker, where text is put in internal TCM and data put in SDRAM.
- sdram\_txt\_debug Project configuration is same as the debug target. The linker file is SDRAM\_txt linker, where text is put in SDRAM and data put in OCRAM.
- sdram\_txt\_release Project configuration is same as the release target. The linker file is SDRAM\_txt linker, where text is put in SDRAM and data put in OCRAM.
- flexspi nor debug Project configuration is same as the debug target. The linker file is flexspi nor linker, where text is put in flash and data put in TCM.
- flexspi nor release Project configuration is same as the release target. The linker file is flexspi nor linker, where text is put in flash and data put in TCM.
- flexspi nor sdram release Project configuration is same as the release target. The linker file is flexspi nor sdram linker, where text is put in flash and data put in SDRAM.
- flexspi nor sdram debug Project configuration is same as the debug target. The linker file is flexspi nor sdram linker, where text is put in flash and data put in SDRAM.

For some examples need large data memory, only sdram\_debug and sdram\_release targets are supported.

For this example, select **hello\_world – debug**.

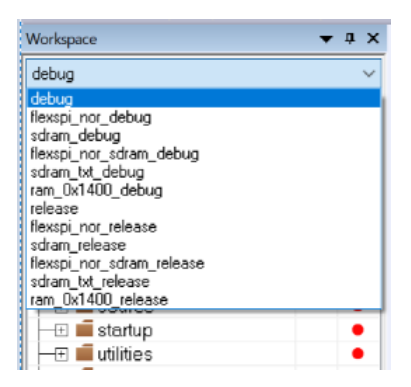

### **Figure 3. Demo build target selection**

3. To build the demo application, click **Make**, highlighted in red in Figure 4.

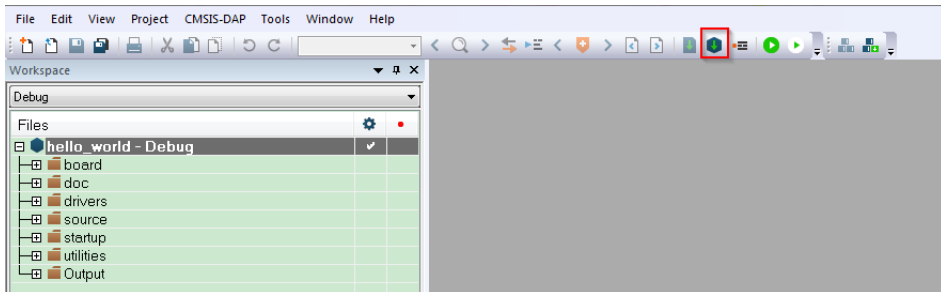

### **Figure 4. Build the demo application**

4. The build completes without errors.

## **3.2 Run an example application**

To download and run the application, perform these steps:

- 1. This board supports the CMSIS-DAP/mbed/DAPLink debug probe by default. Visit [os.mbed.com/handbook/Windows](https://os.mbed.com/handbook/Windows-serial-configuration)[serial-configuration](https://os.mbed.com/handbook/Windows-serial-configuration) and follow the instructions to install the Windows® operating system serial driver. If runni ng on Linux OS, this step is not required.
- 2. Connect the development platform to your PC via USB cable. Connect the USB cable to J28 and make sure SW7[1:4] is **0010b**.
- 3. Open the terminal application on the PC, such as PuTTY or TeraTerm, and connect to the debug COM port (to determine the COM port number, see Appendix A). Configure the terminal with these settings:
	- a. 115200 or 9600 baud rate, depending on your board (reference BOARD\_DEBUG\_UART\_BAUDRATE variable in the board.h file)
	- b. No parity
	- c. 8 data bits
	- d. 1 stop bit

**Run a demo application using IAR**

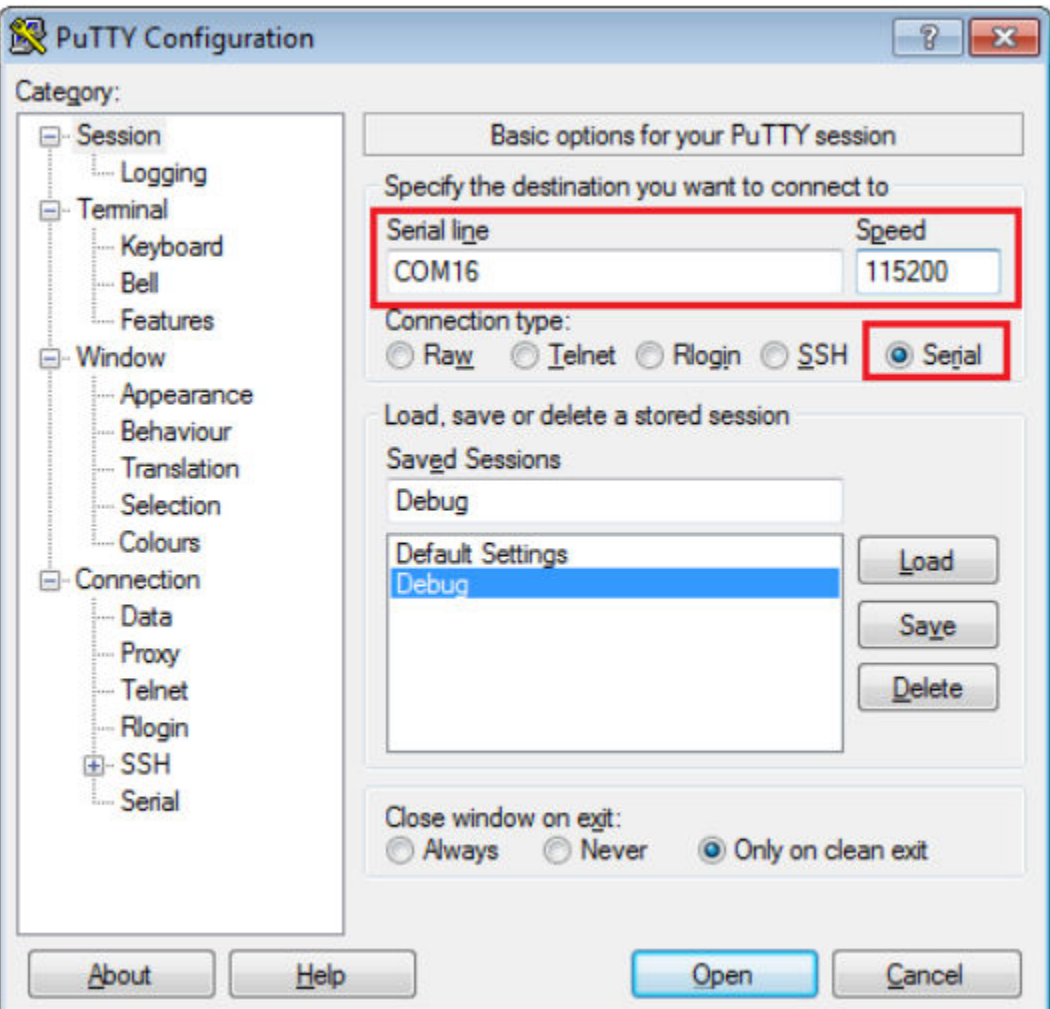

### **Figure 5. Terminal (PuTTY) configuration**

4. In IAR, click the **Download and Debug** button to download the application to the target.

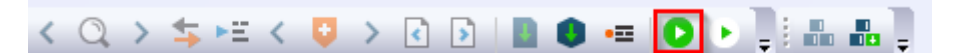

#### **Figure 6. Download and Debug button**

- 5. The application is then downloaded to the target and automatically runs to the main() function.
- 6. Run the code by clicking the **Go** button to start the application.

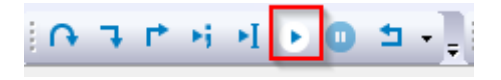

#### **Figure 7. Go button**

7. The hello world application is now running and a banner is displayed on the terminal. If this is not true, check your terminal settings and connections.

<span id="page-6-0"></span>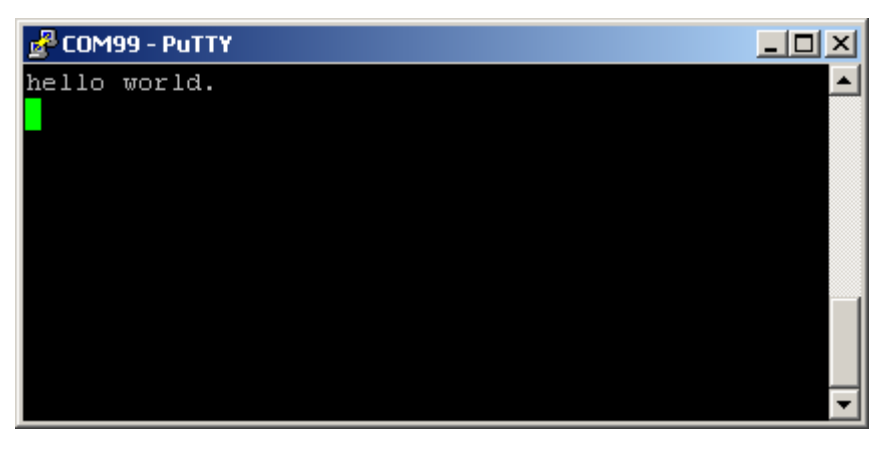

**Figure 8. Text display of the hello\_world demo**

## **4 Run a demo using Keil® MDK/μVision**

This section describes the steps required to build, run, and debug example applications provided in the MCUXpresso SDK.

## **4.1 Install CMSIS device pack**

After the MDK tools are installed, Cortex® Microcontroller Software Interface Standard (CMSIS) device packs must be installed to fully support the device from a debug perspective. These packs include things such as memory map information, register definitions and flash programming algorithms. Follow these steps to install the MIMXRT105x CMSIS pack.

- 1. Download the MIMXRT1051 and MIMXRT1052 packs.
- 2. After downloading the DFP, double click to install it.

## **4.2 Build an example application**

1. Open the desired example application workspace in:

<install\_dir>/boards/<board\_name>/*<example\_type>*/<application\_name>/mdk

The workspace file is named as <demo\_name>.uvmpw. For this specific example, the actual path is:

<install\_dir>/boards/evkbimxrt1050/demo\_apps/hello\_world/mdk/hello\_world.uvmpw 2. To build the demo project, select **Rebuild**, highlighted in red.

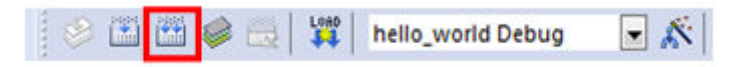

### **Figure 9. Build the demo**

3. The build completes without errors.

## **4.3 Run an example application**

To download and run the application, perform these steps:

- 1. This board supports the CMSIS-DAP/mbed/DAPLink debug probe by default. Visit [os.mbed.com/handbook/Windows](https://os.mbed.com/handbook/Windows-serial-configuration)[serial-configuration](https://os.mbed.com/handbook/Windows-serial-configuration) and follow the instructions to install the Windows® operating system serial driver. If running on Linux OS, this step is not required.
- 2. Connect the development platform to your PC via USB cable.
- 3. Open the terminal application on the PC, such as PuTTY or TeraTerm, and connect to the debug serial port number (to determine the COM port number, see [How to determine COM port](#page-23-0)). Configure the terminal with these settings:
	- a. 115200 or 9600 baud rate, depending on your board (reference BOARD\_DEBUG\_UART\_BAUDRATE variable in board.h file)
	- b. No parity
	- c. 8 data bits
	- d. 1 stop bit

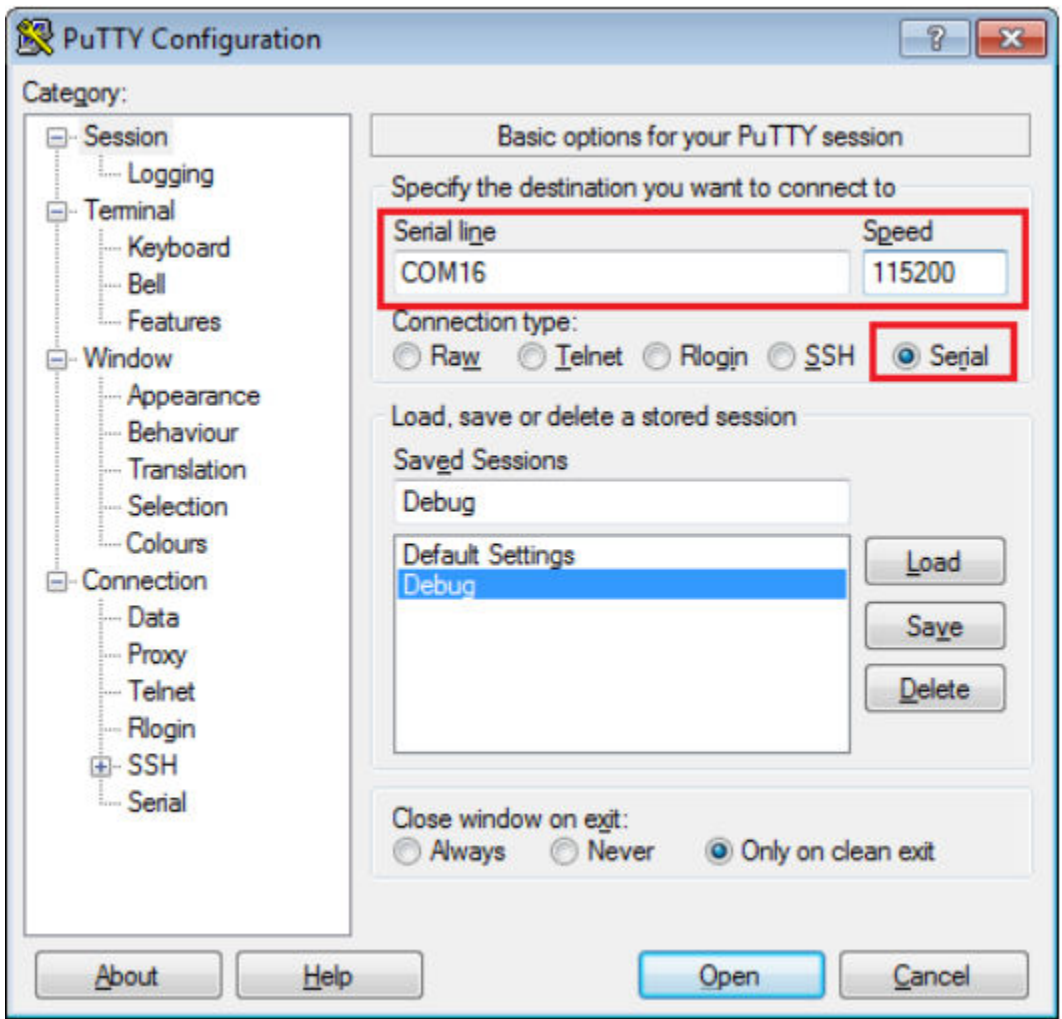

### **Figure 10. Terminal (PuTTY) configurations**

4. To debug the application, click **load (or press the F8 key)**. Then, click **Start/Stop Debug Session**, highlighted in red. If using **J-Link** as the debugger, click **Project option** -->**Debug** -->**Settings** -->**Debug** -->**Port**, and select **SW**.

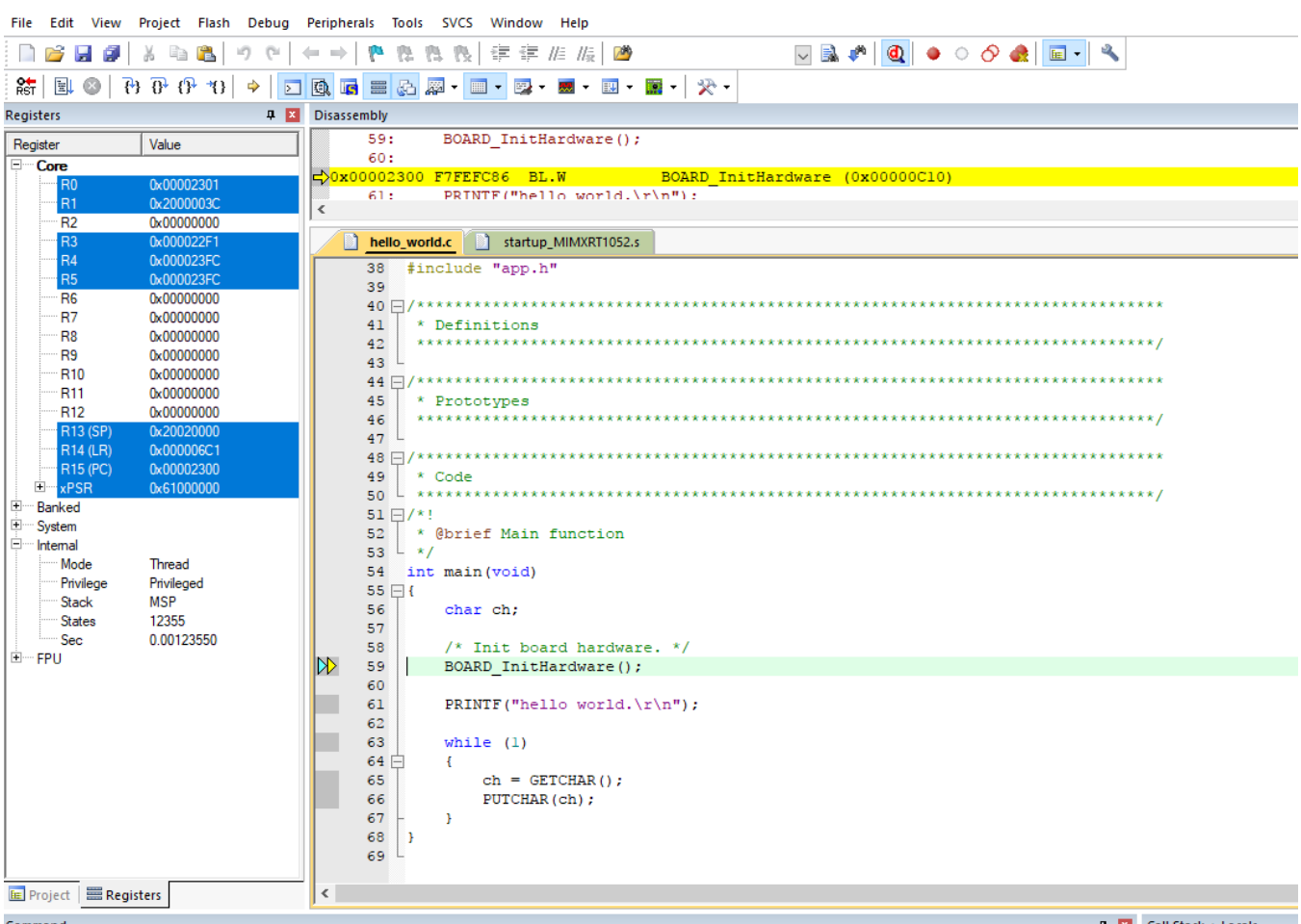

### **Figure 11. Stop at main() when run debugging**

5. Run the code by clicking **Run** to start the application.

The hello\_world application is now running and a banner is displayed on the terminal. If this is not true, check your terminal settings and connections.

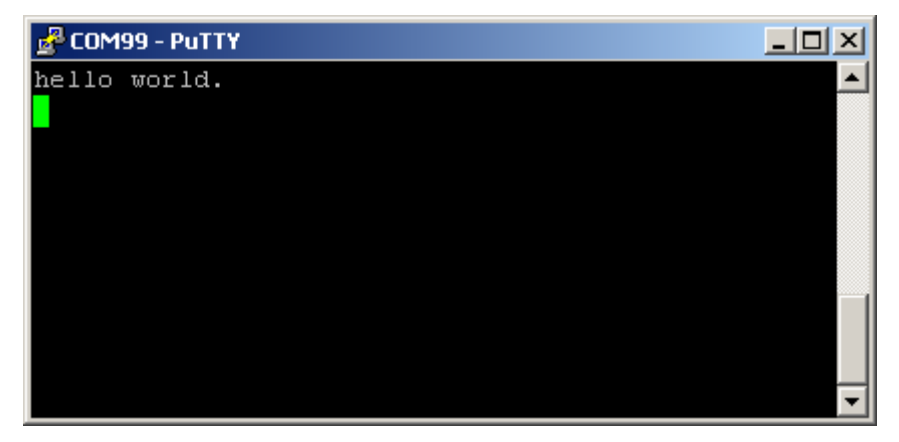

**Figure 12. Text display of the hello\_world demo**

## <span id="page-9-0"></span>**5 Run a demo using Arm® GCC**

This section describes the steps to configure the command line  $Arm^{\circledR}$  GCC tools to build, run, and debug demo applications and necessary driver libraries provided in the MCUXpresso SDK. The hello\_world demo application is targeted which is used as an example.

## **5.1 Set up toolchain**

This section contains the steps to install the necessary components required to build and run an MCUXpresso SDK demo application with the Arm GCC toolchain, as supported by the MCUXpresso SDK. There are many ways to use Arm GCC tools, but this example focuses on a Windows operating system environment.

## **5.1.1 Install GCC ARM Embedded tool chain**

Download and run the installer from [launchpad.net/gcc-arm-embedded](https://launchpad.net/gcc-arm-embedded). This is the actual toolset (in other words, compiler, linker, etc.). The GCC toolchain should correspond to the latest supported version, as described in *MCUXpresso SDK Release Notes Supporting IMXRT1050-EVKB* (document MCUXSDKMIMXRT105XRN).

## **5.1.2 Install MinGW (only required on Windows OS)**

The Minimalist GNU for Windows (MinGW) development tools provide a set of tools that are not dependent on third-party C-Runtime DLLs (such as Cygwin). The build environment used by the MCUXpresso SDK does not use the MinGW build tools, but does leverage the base install of both MinGW and MSYS. MSYS provides a basic shell with a Unix-like interface and tools.

- 1. Download the latest MinGW mingw-get-setup installer from [sourceforge.net/projects/mingw/files/Installer/](http://sourceforge.net/projects/mingw/files/Installer/).
- 2. Run the installer. The recommended installation path is  $C:\M$ inGW, however, you may install to any location.

#### **NOTE**

The installation path cannot contain any spaces.

3. Ensure that the **mingw32-base** and **msys-base** are selected under **Basic Setup**.

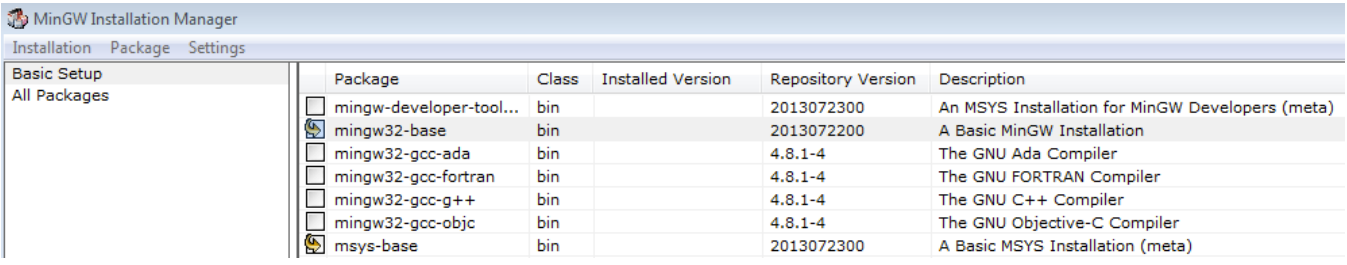

### **Figure 13. Set up MinGW and MSYS**

4. In the **Installation** menu, click **Apply Changes** and follow the remaining instructions to complete the installation.

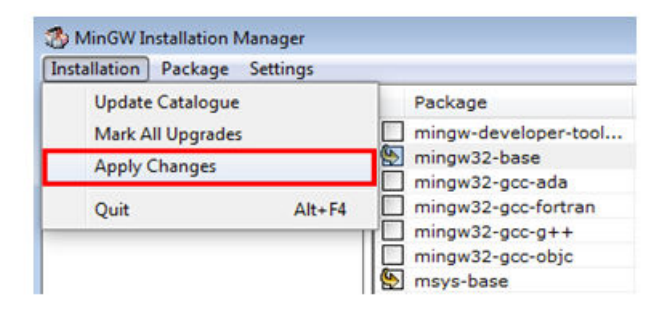

### **Figure 14. Complete MinGW and MSYS installation**

5. Add the appropriate item to the Windows operating system path environment variable. It can be found under **Control Panel**->**System and Security**->**System**->**Advanced System Settings** in the **Environment Variables...** section. The path is:

```
<mingw_install_dir>\bin
```
Assuming the default installation path, $C: \Min\mathbb{G}W$ , an example is shown below. If the path is not set correctly, the toolchain will not not work.

#### **NOTE**

If you have  $C:\MinGW\msys\x.x\binom{in}own\PATH$  variable (as required by Kinetis SDK 1.0.0), remove it to ensure that the new GCC build system works correctly.

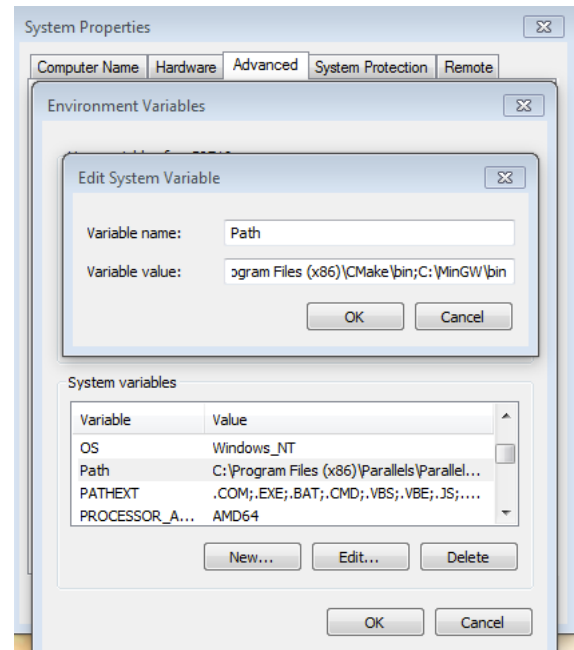

**Figure 15. Add Path to systems environment**

### **5.1.3** Add a new system environment variable for ARMGCC DIR

Create a new *system* environment variable and name it as ARMGCC\_DIR. The value of this variable should point to the Arm GCC Embedded tool chain installation path. For this example, the path is:

C:\Program Files (x86)\GNU Tools ARM Embedded\6 2017-q2-update

#### **Run a demo using Arm® GCC**

See the installation folder of the GNU Arm GCC Embedded tools for the exact path name of your installation.

Short path should be used for path setting, you could convert the path to short path by running command *"for %I in (.) do echo %~sI"* in above path.

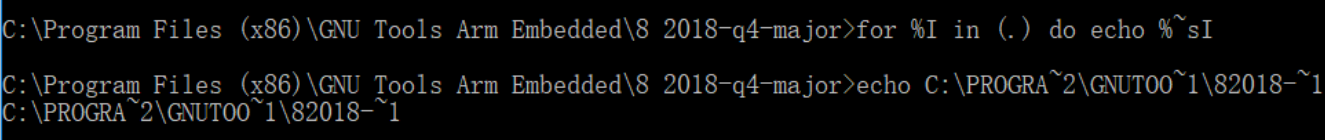

**Environment Variables** × User variables for Value Variable **OneDrive** C:\Users\ **\OneDrive - NXP** OneDriveConRmercial C:\Users\ **\OneDrive - NXP** Path C:\Ruby24-x64\bin;C:\Users\nxa07599\AppData\Local\Micros... **PATHEXT** .COM;.EXE;.BAT;.CMD;.VBS;.VBE;.JS;.JSE;.WSF;.WSH;.MSC;.RB;.RB... **TFMP** C:\Users\ \AppData\Local\Temp **TMP** C:\Users\ \AppData\Local\Temp **New User Variable ARMGCC DIR** Variable name: C:\PROGRA~2\GNUTOO~1\82018-~1 Variable value: OK **Browse Directory... Browse File...** Cancel

**Figure 16. Convert path to short path**

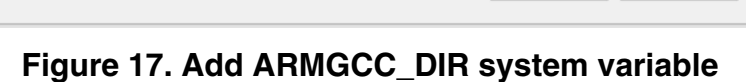

C:\Program Files (x86)\SEGGER\JLink\_V640

C:\Keil\_v5\UV4

No

C:\Program Files (x86)\IAR Systems\Embedded Workbench 8.2

Edit..

OK

New.

### **5.1.4 Install CMake**

1. Download CMake 3.0.x from [www.cmake.org/cmake/resources/software.html](http://www.cmake.org/cmake/resources/software.html).

**IAR WORKBENCH** 

**JLINK\_DIR KEIL** 

myCleanUp

2. Install CMake, ensuring that the option **Add CMake to system PATH** is selected when installing. The user chooses to select whether it is installed into the PATH for all users or just the current user. In this example, it is installed for all users.

 $\times$ 

 $\checkmark$ 

Delete

Cancel

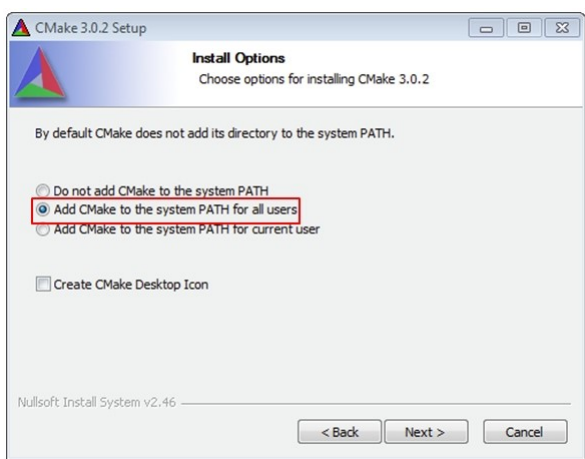

### **Figure 18. Install CMake**

- 3. Follow the remaining instructions of the installer.
- 4. You may need to reboot your system for the PATH changes to take effect.
- 5. Make sure sh.exe is not in the Environment Variable PATH. This is a limitation of mingw32-make.

## **5.2 Build an example application**

To build an example application, follow these steps.

1. Open a GCC Arm Embedded tool chain command window. To launch the window, from the Windows operating system **Start** menu, go to **Programs** ->**GNU Tools ARM Embedded <version>** and select **GCC Command Prompt**.

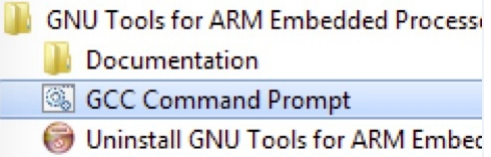

#### **Figure 19. Launch command prompt**

2. Change the directory to the example application project directory which has a path similar to the following:

<install\_dir>/boards/<board\_name>/<example\_type>/<application\_name>/armgcc

For this example, the exact path is:

<install\_dir>/examples/evkbimxrt1050/demo\_apps/hello\_world/armgcc

#### **NOTE**

To change directories, use the cd command.

3. Type **build\_debug.bat** on the command line or double click on **build\_debug.bat** file in Windows Explorer to build it. The output is as shown in Figure 20.

vilding C object CMakeFiles/hello\_world.elf.dir/C\_/NPI/Rep2/mcu-sdk-2.0/platform/drivers/igpio/fsl\_gpio.c.obj [100%] Built target hello\_world.elf / WPI\Rep2\mcu-sdk-2.0\boards\evkmimxrt1050\demo\_apps\hello\_world\armgcc>IF ''' == ''' (pause' Press any key to continue  $\ldots$  .

### **Figure 20. hello\_world demo build successful**

## **5.3 Run an example application**

This section describes steps to run a demo application using J-Link GDB Server application. To perform this exercise, make sure that either:

- The OpenSDA interface on your board is programmed with the J-Link OpenSDA firmware. If your board does not support OpenSDA, then a standalone J-Link pod is required.
- You have a standalone J-Link pod that is connected to the debug interface of your board.

#### **NOTE**

Some hardware platforms require hardware modification in order to function correctly with an external debug interface.

After the J-Link interface is configured and connected, follow these steps to download and run the demo applications:

- 1. This board supports the J-Link debug probe. Before using it, install SEGGER software, which can be downloaded from [http://www.segger.com.](http://www.segger.com)
- 2. Connect the development platform to your PC via USB cable between the OpenSDA USB connector and the PC USB connector. If using a standalone J-Link debug pod, also connect it to the SWD/JTAG connector of the board.
- 3. Open the terminal application on the PC, such as PuTTY or TeraTerm, and connect to the debug serial port number (to determine the COM port number, see Appendix A). Configure the terminal with these settings:
	- a. 115200 or 9600 baud rate, depending on your board (reference BOARD\_DEBUG\_UART\_BAUDRATE variable in the board.h file)
	- b. No parity
	- c. 8 data bits
	- d. 1 stop bit

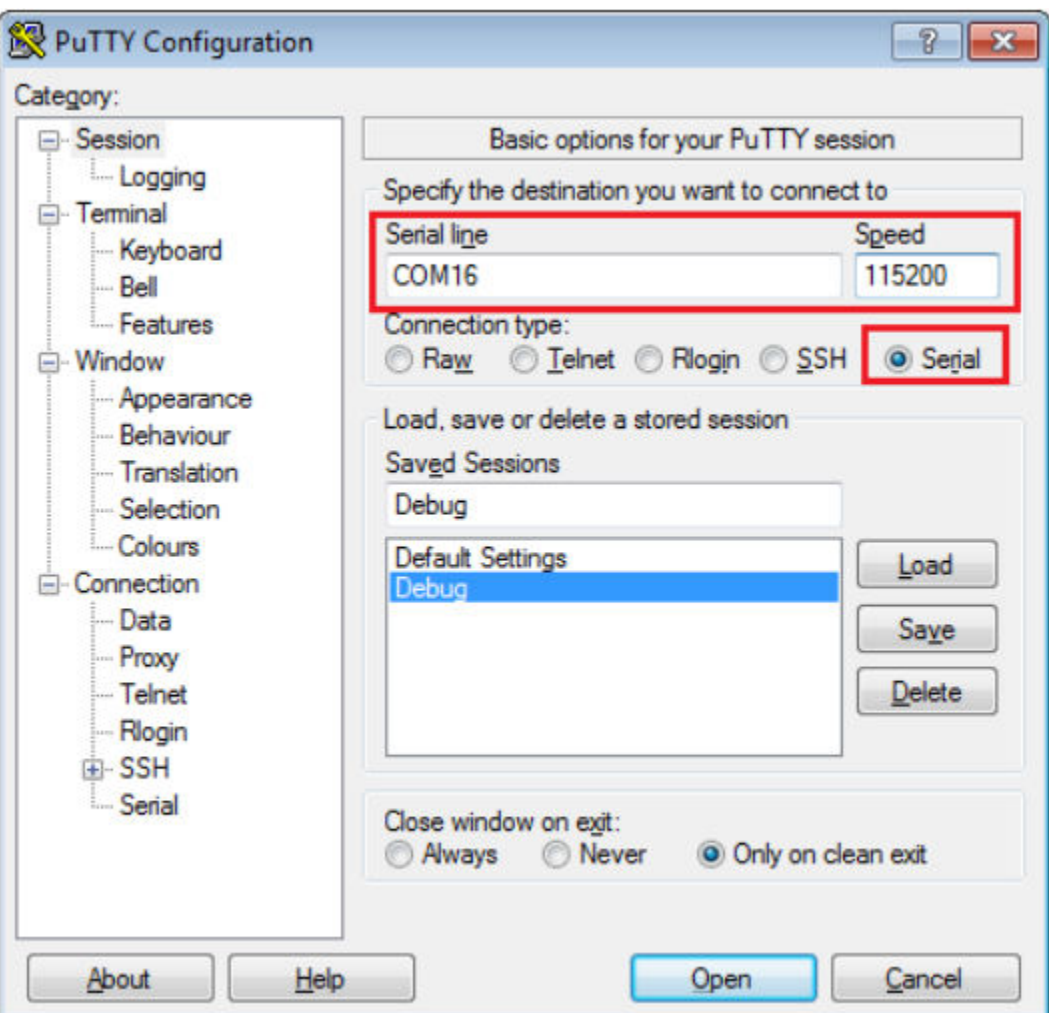

### **Figure 21. Terminal (PuTTY) configurations**

- 4. Open the J-Link GDB Server application. Go to the SEGGER install folder. For example, *C:\Program Files(x86)\SEGGER\JLink\_Vxxx*. Open the command windows. For Debug and Release targets, use the JLinkGDBServer.exe command. For the sdram\_debug, sdram\_release, flexspi\_nor\_sdram\_debug, and flexspi\_nor\_sdram\_release targets, use the JLinkGDBServer.exe-scriptfile <install\_dir>/boards/ evkmimxrt1050/demo\_apps/hello\_world/evkmimxrt1050\_sdram\_init.jlinkscript command
- 5. The target device selection chosen for this example is **Cortex-M7**.
- 6. After it is connected, the screen should resemble this figure:

**Run a demo using Arm® GCC**

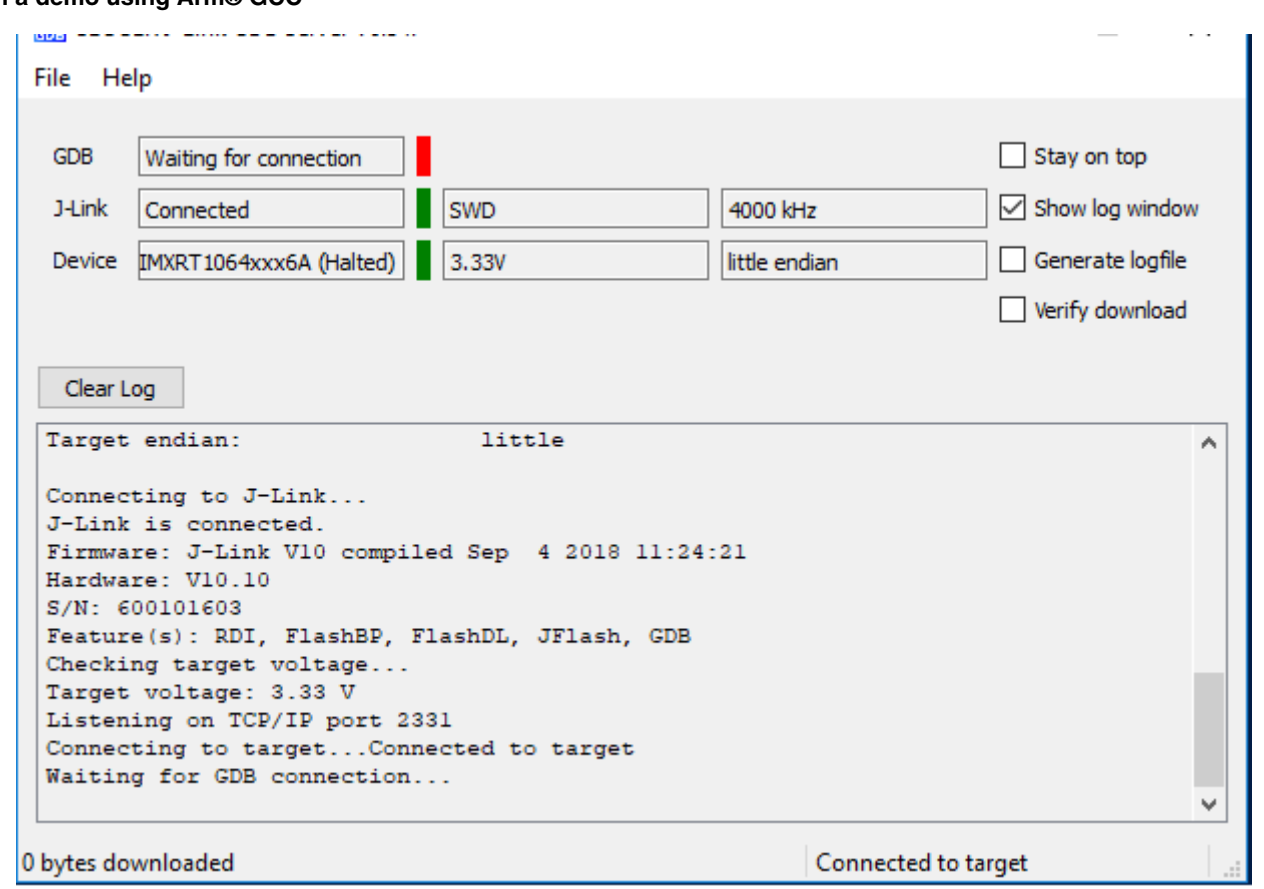

#### **Figure 22. SEGGER J-Link GDB Server screen after successful connection**

7. If not already running, open a GCC ARM Embedded tool chain command window. To launch the window, from the Windows operating system **Start menu**, go to **Programs** -> **GNU Tools ARM Embedded <version>** and select **GCC Command Prompt**.

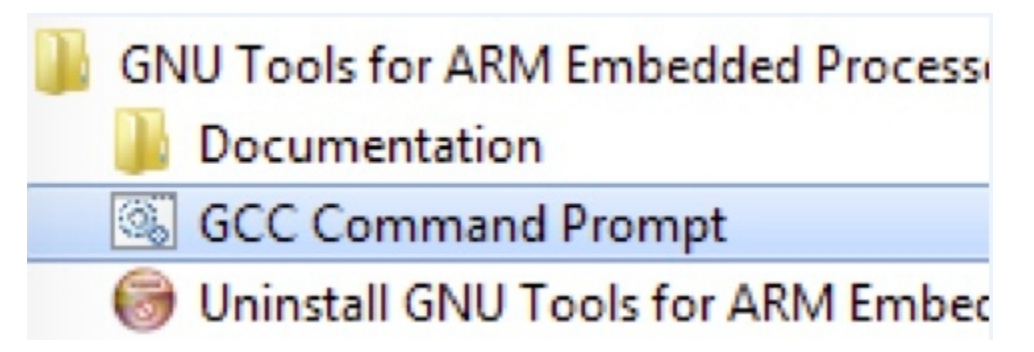

### **Figure 23. Launch command prompt**

8. Change to the directory that contains the example application output. The output can be found in using one of these paths, depending on the build target selected:

*<install\_dir>/boards/<board\_name>/<example\_type>/<application\_name>//armgcc/debug*

*<install\_dir>/boards/<board\_name>/<example\_type>/<application\_name>//armgcc/release*

For this example, the path is:

*<install\_dir>/boards/evkbimxrt1050/demo\_apps/hello\_world/armgcc/debug*

9. Run the arm-none-eabi-gdb.exe <application name>.elf. For this example, it is arm-none-eabi-gdb.exe hello\_world.elf.

#### **Run a demo using MCUXpresso IDE**

<span id="page-16-0"></span>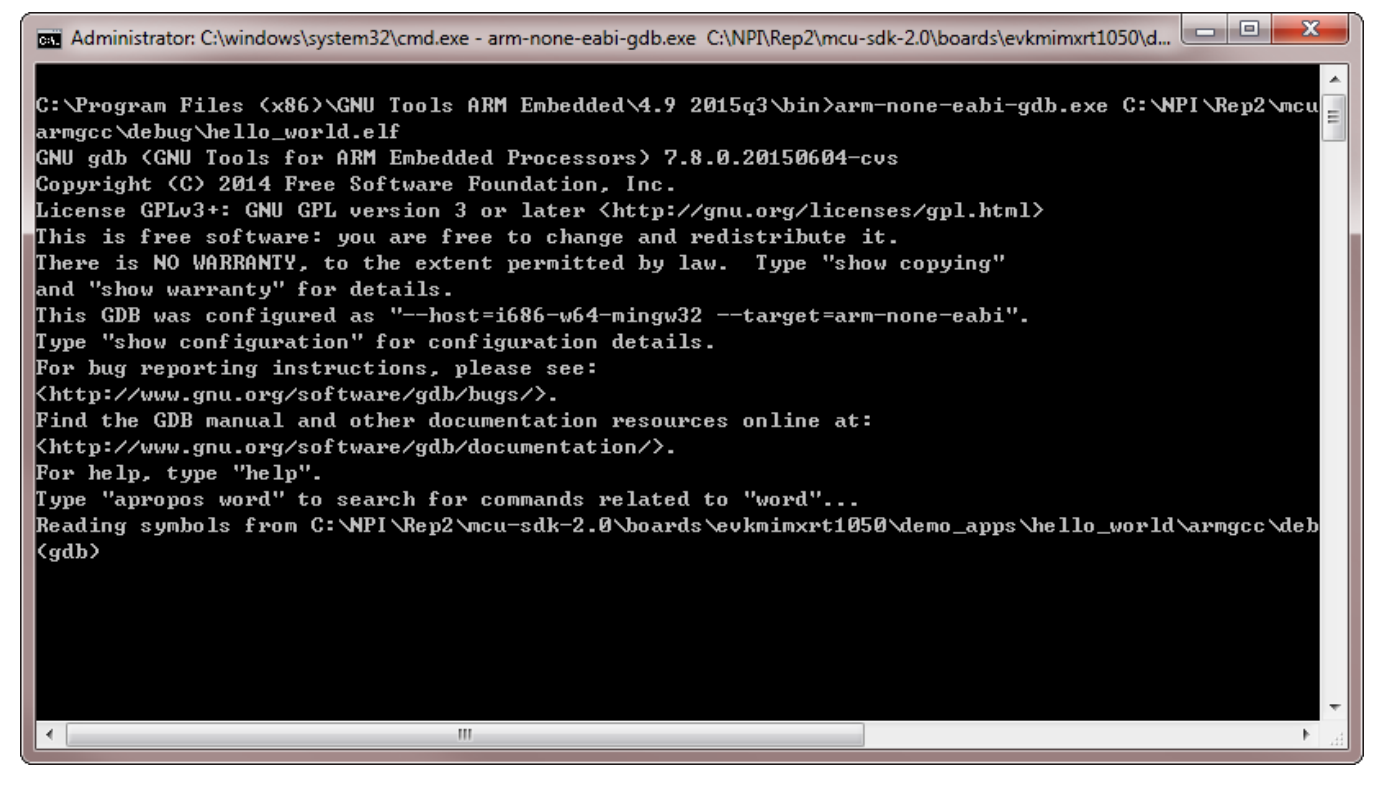

**Figure 24. Run arm-none-eabi-gdb**

```
10. Run these commands:
```

```
a. target remote localhost:2331
```

```
b. monitor reset
```
- c. monitor halt
- d. load
- 11. The application is now downloaded and halted at the reset vector. Execute the monitor go command to start the demo application.

The hello world application is now running and a banner is displayed on the terminal. If this is not true, check your terminal settings and connections.

## **6 Run a demo using MCUXpresso IDE**

#### **NOTE**

Ensure that the MCUXpresso IDE toolchain is included when generating the MCUXpresso SDK Package.

MCUXPresso IDE is not supported in this release.

This section describes the steps required to configure MCUXpresso IDE to build, run, and debug example applications. The hello world demo application targeted for the IMXRT1050-EVKB platform is used as an example, though these steps can be applied to any example application in the MCUXpresso SDK.

#### **NOTE**

BY default. three macros, XIP\_EXTERNAL\_FLASH=1, XIP\_BOOT\_HEADER\_ENABLE=1, and XIP\_BOOT\_HEADER\_DCD\_ENABLE=1 are set in the project. If you do not use Board\_Flash in the project, these macros should be removed or set value to **0** in project settings.

## **6.1 Select the workspace location**

Every time MCUXpresso IDE launches, it prompts the user to select a workspace location. MCUXpresso IDE is built on top of Eclipse which uses workspace to store information about its current configuration, and in some use cases, source files for the projects are in the workspace. The location of the workspace can be anywhere, but it is recommended that the workspace be located outside of the MCUXpresso SDK tree.

## **6.2 Build an example application**

To build an example application, follow these steps.

1. Drag and drop the SDK zip file into the **Installed SDKs** view to install the MCUXpresso SDK. In the window that appears, click the **OK** button and wait until the import has finished.

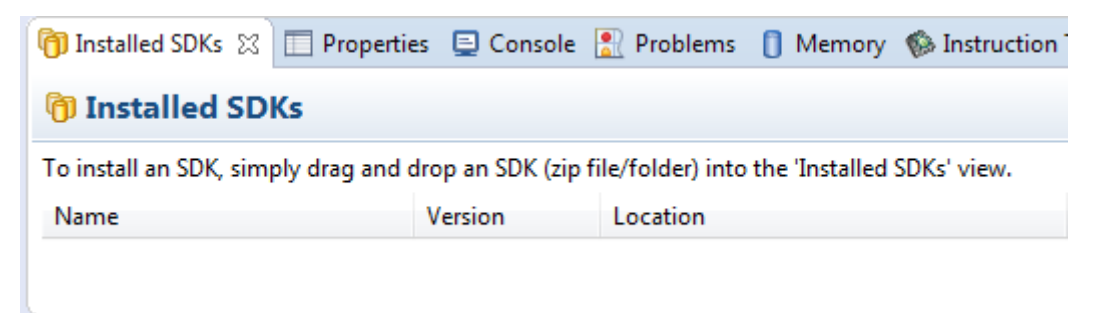

### **Figure 25. Install an SDK**

2. On the **Quickstart Panel**, click **Import SDK example(s)…**.

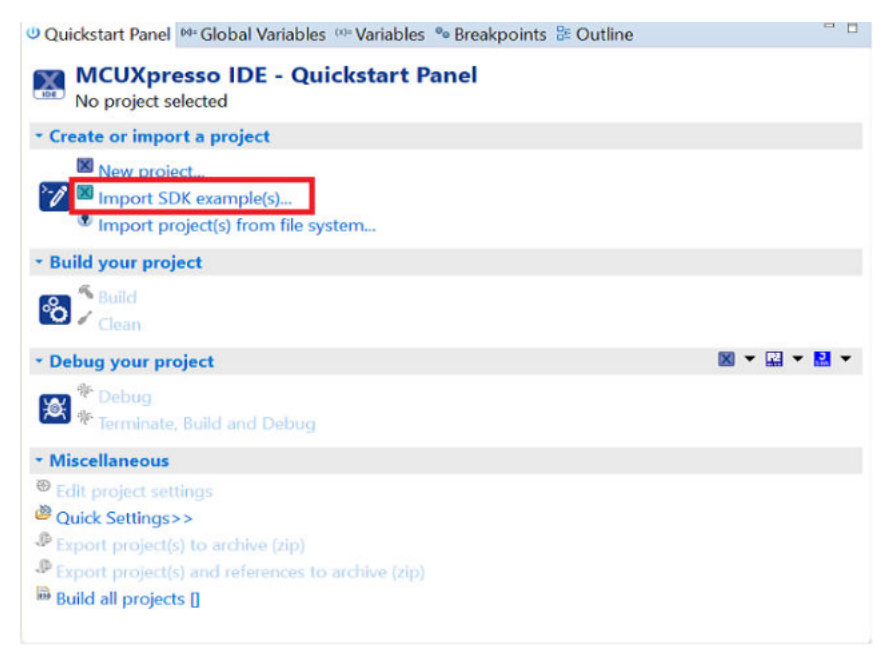

### **Figure 26. Import an SDK example**

3. In the window that appears, expand the **MIMXRT1050** folder and select **MIMXRT1052xxxxx**. Then, select **evkbimxrt1050** and click the **Next** button.

#### **Run a demo using MCUXpresso IDE** X SDK Import Wizard  $\Box$  $\times$ (i) Importing project(s) for device: MIMXRT1052xxxx using board: EVKB-IMXRT1050 **Board and/or Device selection page**  $\mathbf X$  $\blacktriangleright$  SDK MCUs Available boards  $\downarrow^a_{\mathbf{Z}}\uparrow^a_{\mathbf{Z}}\mid~\mathcal{Q}$ MCUs from installed SDKs Please select an available board for your project. NXP MIMXRT1052xxxxx Supported boards for device: MIMXRT1052xxxx  $\sim$  MIMXRT1050 MIMXRT1052xxxx SDK  $(SDR)$ **SDK** evkbimxrt1050 evkbimxrt1050 agm01 evkbimxrt1050 om13588  $\circledR$  $\leq$  Back  $Next >$ Cancel

### **Figure 27. Selecting EVKB-IMXRT1050 board**

4. Expand the demo\_apps folder and select hello\_world. Then, click the **Next** button.

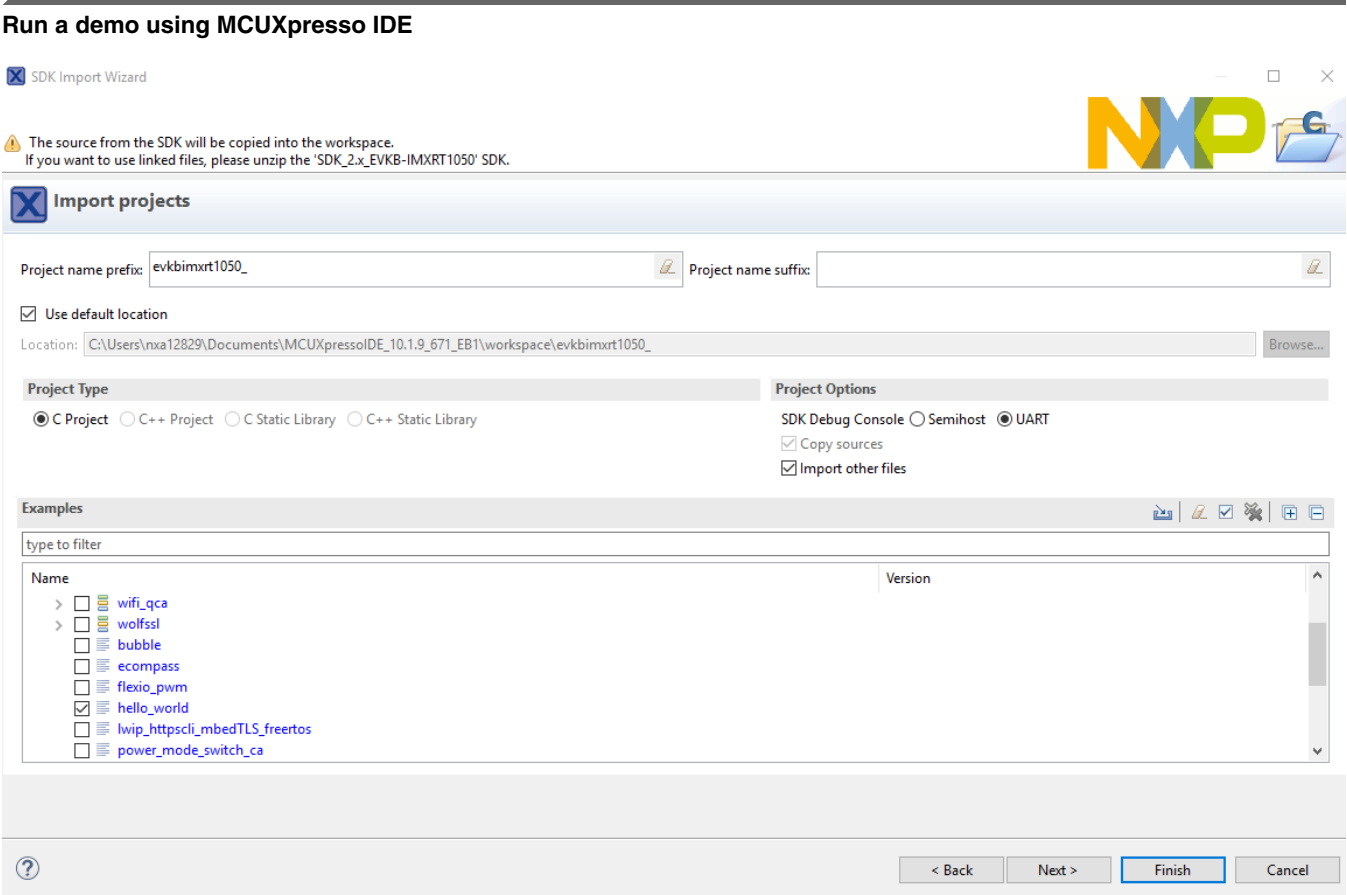

### **Figure 28. Selecting hello\_world**

5. Ensure the option **Redlib: Use floating point version of printf** is selected if the cases print floating point numbers on the terminal (for demo applications such as dac32\_adc12, dac\_adc, dac\_cadc, ecompass, sai, coremark, mbedtls\_benchmark, wolfssl\_benchmark, and for mmcau\_examples such as mmcau\_api). Otherwise, there is no need to select it. Click the **Finish** button.

#### **Run a demo using MCUXpresso IDE**

X SDK Import Wizard

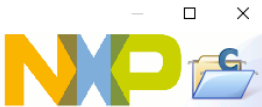

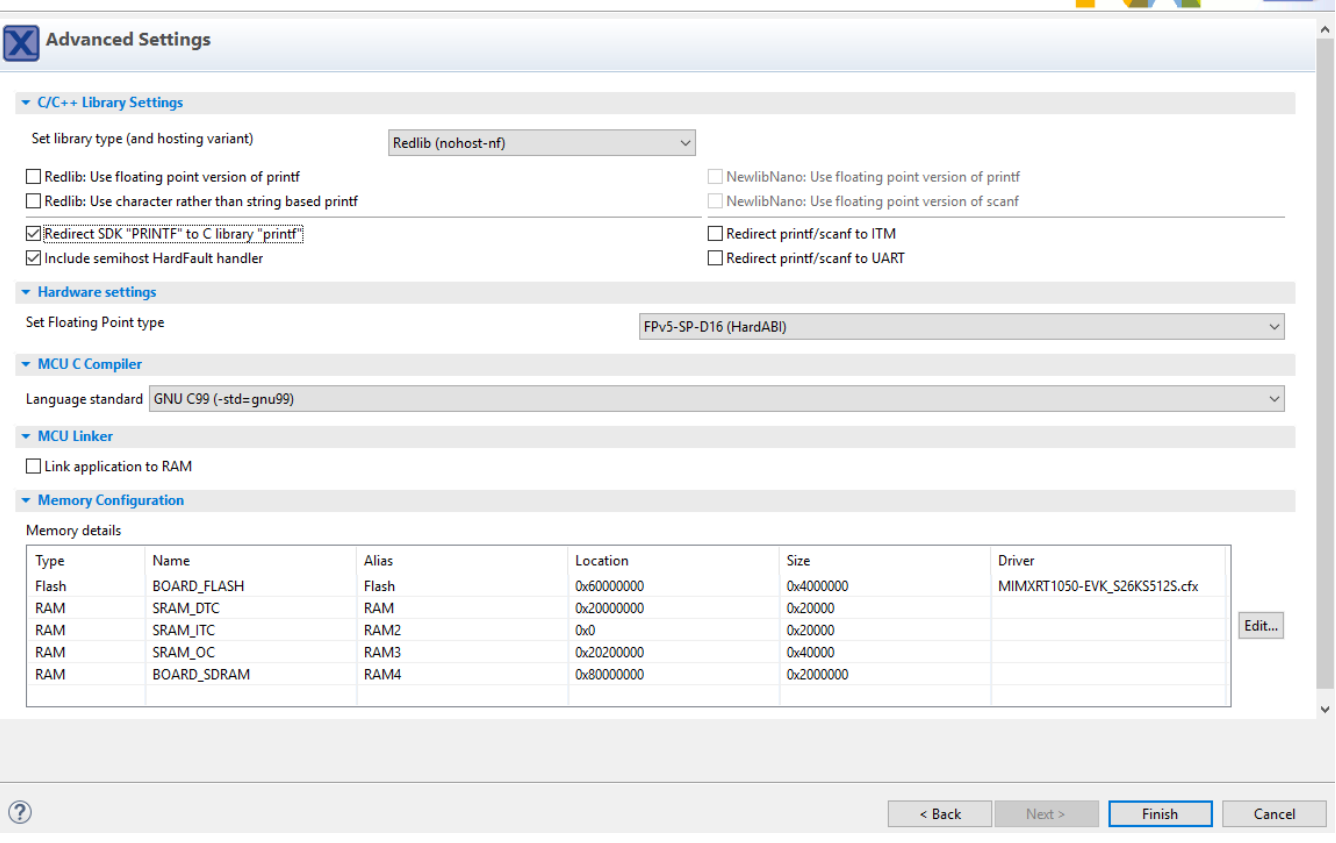

### **Figure 29. Selecting User floating point version of printf**

#### **NOTE**

If you want to use semihost to print log, first select the **Semihost** button when importing projects.

6. On the **Quickstart** panel, click **build** .

## **6.3 Run an example application**

For more information on debug probe support in the MCUXpresso IDE, visit [community.nxp.com.](https://community.nxp.com/message/630901)

To download and run the application, perform these steps:

1. On the **Quickstart** panel, click **Debug evkbimxrt1050\_demo\_apps\_hello\_world [Debug]**.

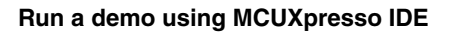

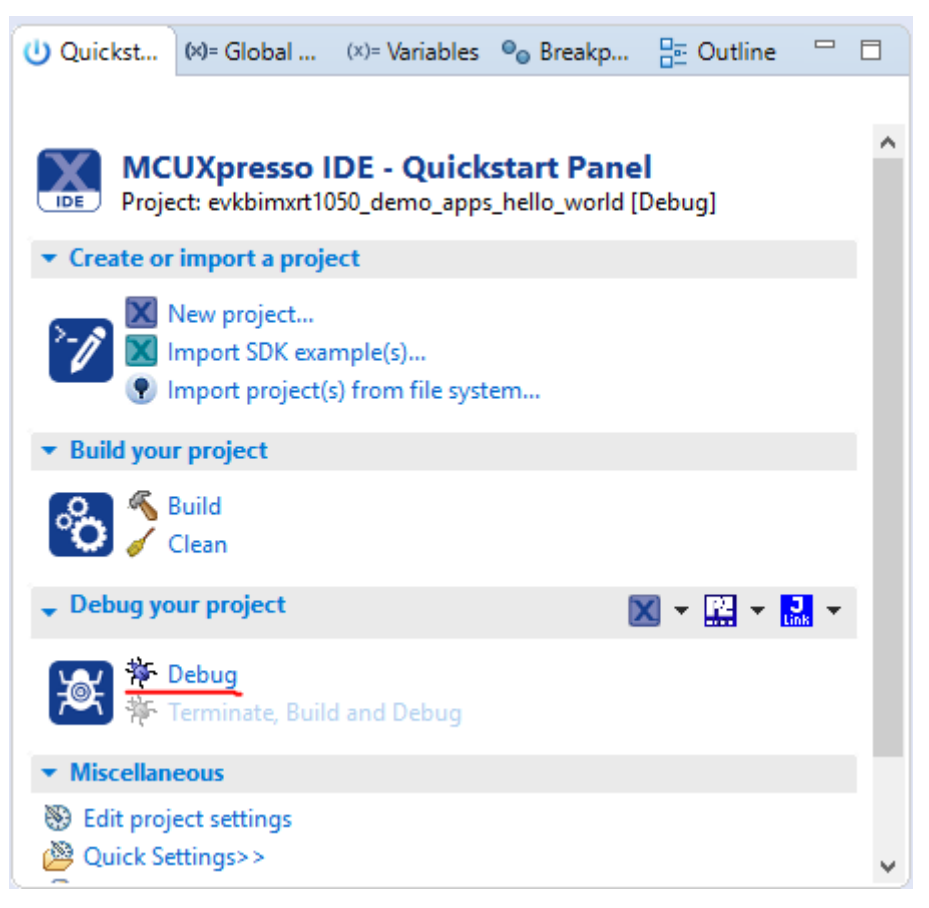

### **Figure 30. Debugging hello\_world case**

2. The first time you debug a project, the Debug Emulator Selection Dialog is displayed, showing all supported probes that are attached to your computer. Select the probe through which you want to debug and click the **OK** button. (For any future debug sessions, the stored probe selection is automatically used, unless the probe cannot be found.)

#### **Run a demo using MCUXpresso IDE**

### X Probes discovered

 $\Box$ 

×

### Connect to target: MIMXRT1064xxxxA

1 probe found. Select the probe to use:

## **Available attached probes**

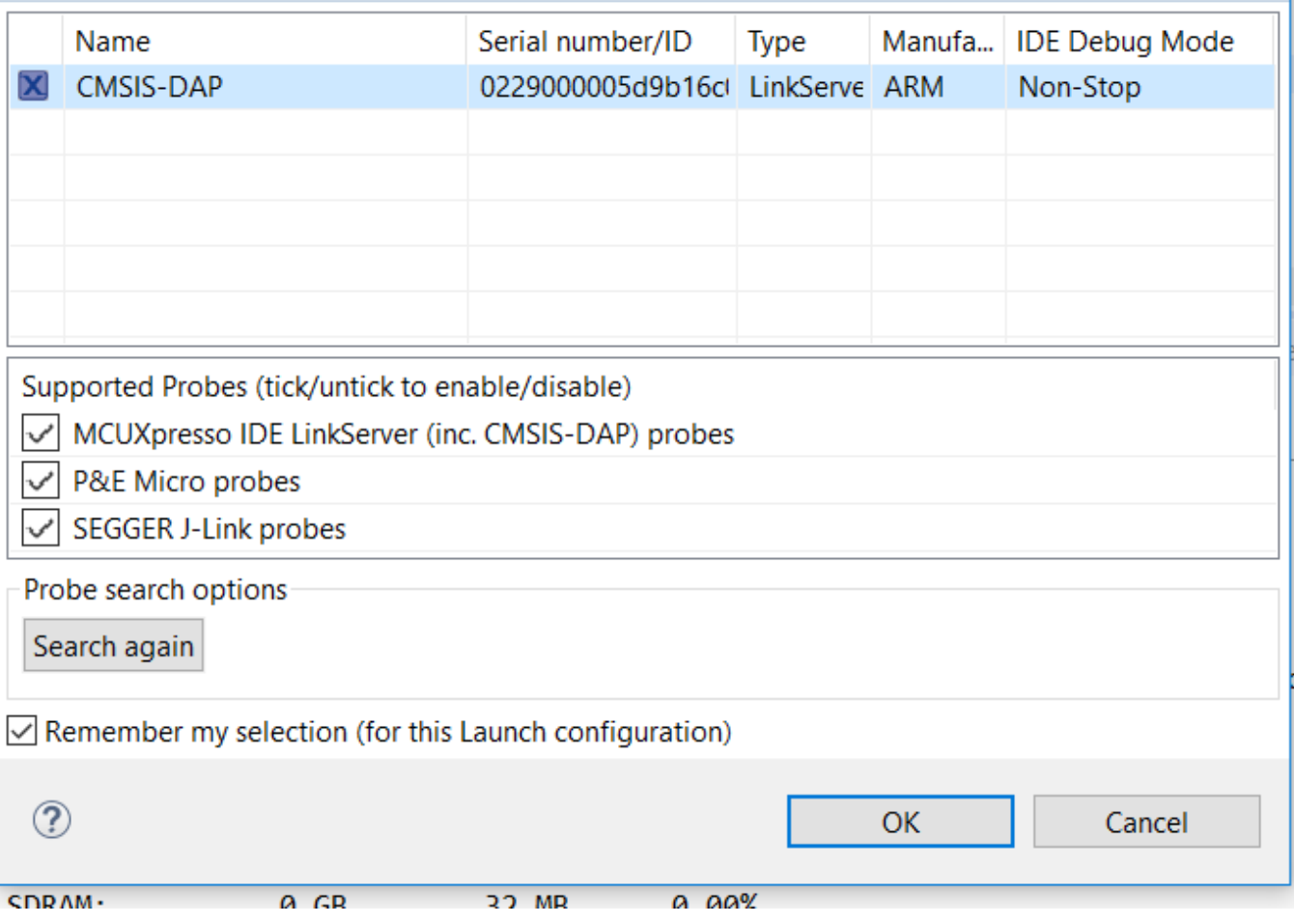

### **Figure 31. Attached Probes: debug emulator selection**

- 3. The application is downloaded to the target and automatically runs to main().
- 4. Start the application by clicking the **Resume** button.

|   | Window |
|---|--------|
| ٣ |        |

**Figure 32. Resume button**

The hello\_world application is now running and a banner is displayed on the MCUXpresso IDE console window. If this is not the case, check your terminal settings and connections.

<span id="page-23-0"></span>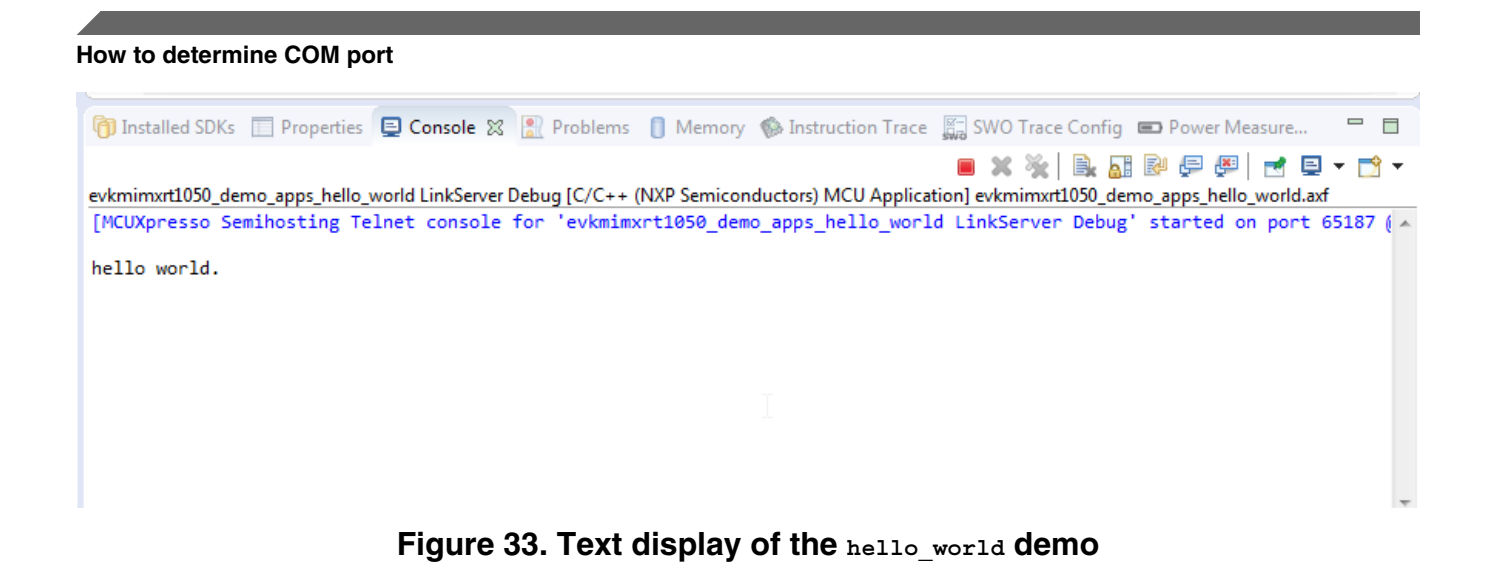

## **7 How to determine COM port**

This section describes the steps necessary to determine the debug COM port number of your NXP hardware development platform.

1. **Linux**: The serial port can be determined by running the following command after the USB Serial is connected to the host:

```
$ dmesg | grep "ttyUSB"
          [503175.307873] usb 3-12: cp210x converter now attached to ttyUSB0
          [503175.309372] usb 3-12: cp210x converter now attached to ttyUSB1
```
There are two ports, one is Cortex-A core debug console and the other is for Cortex M4.

2. **Windows**: To determine the COM port open Device Manager in the Windows operating system. Click on the **Start** menu and type **Device Manager** in the search bar.

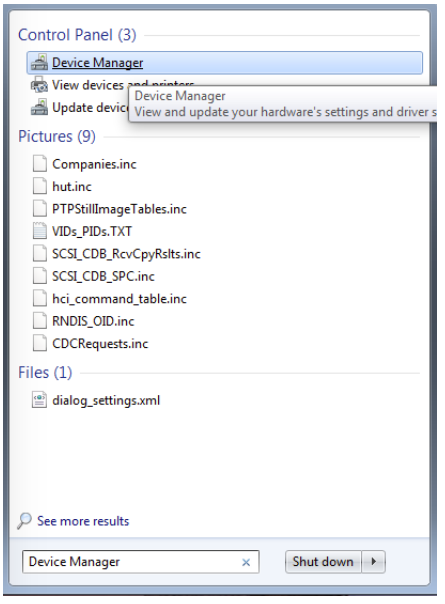

#### **Figure 34. Device Manager**

3. In the Device Manager, expand the **Ports (COM & LPT)** section to view the available ports. The COM port names will be different for all the NXP boards.

## <span id="page-24-0"></span>**8 How to add or remove boot header for XIP targets**

The MCUXpresso SDK for i.MX RT1050 provides flexspi\_nor\_debug and flexspi\_nor\_release targets for each example and/or demo which supports XIP (eXecute-In-Place). These two targets add XIP\_BOOT\_HEADER to the image by default. Because of this, ROM can boot and run this image directly on external flash.

#### **Macros for the boot leader:**

• The following three macros are added in flexspi nor targets to support XIP.

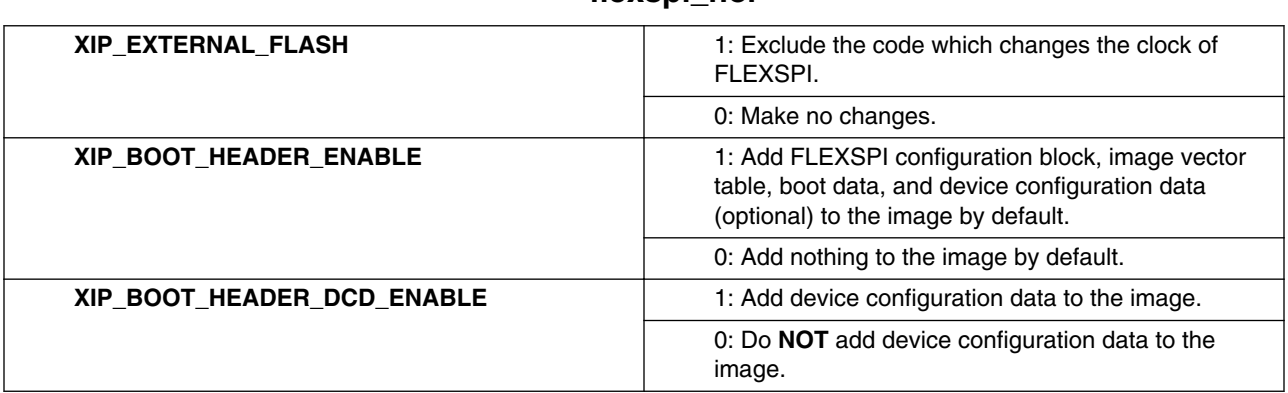

### **Table 1. Macros added in flexspi\_nor**

• The following table shows the different effect on the built image with a different combination of these macros:

### **Table 2. Effects on built image with different macros**

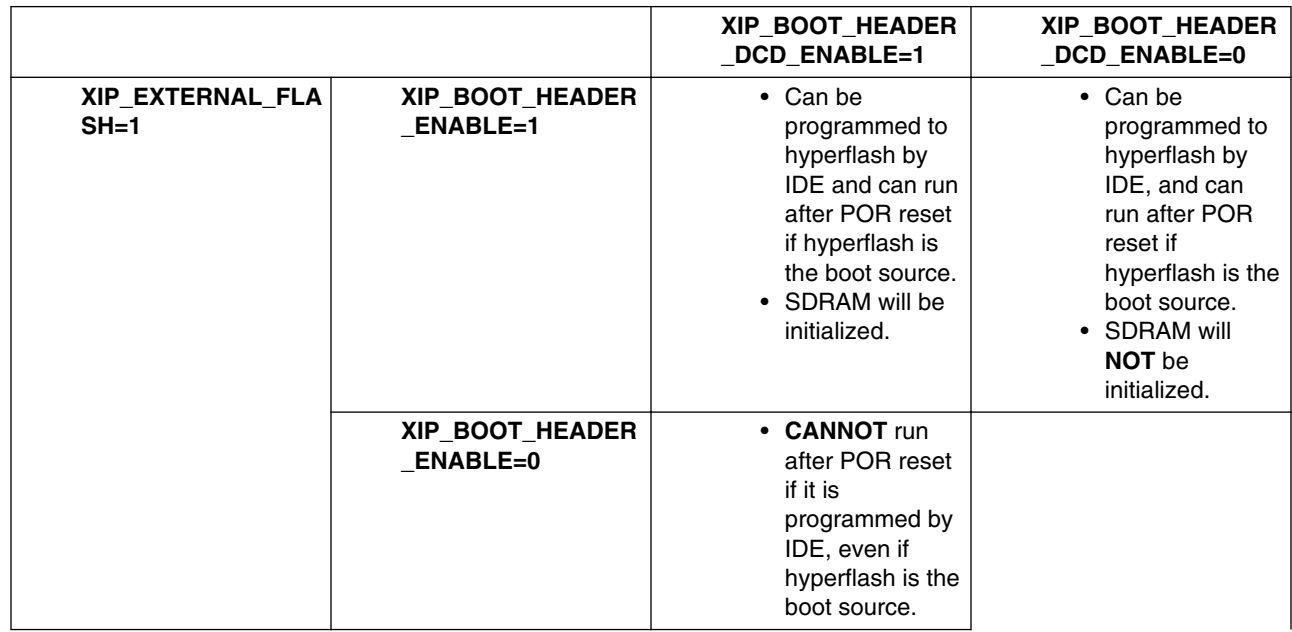

*Table continues on the next page...*

#### **How to add or remove boot header for XIP targets**

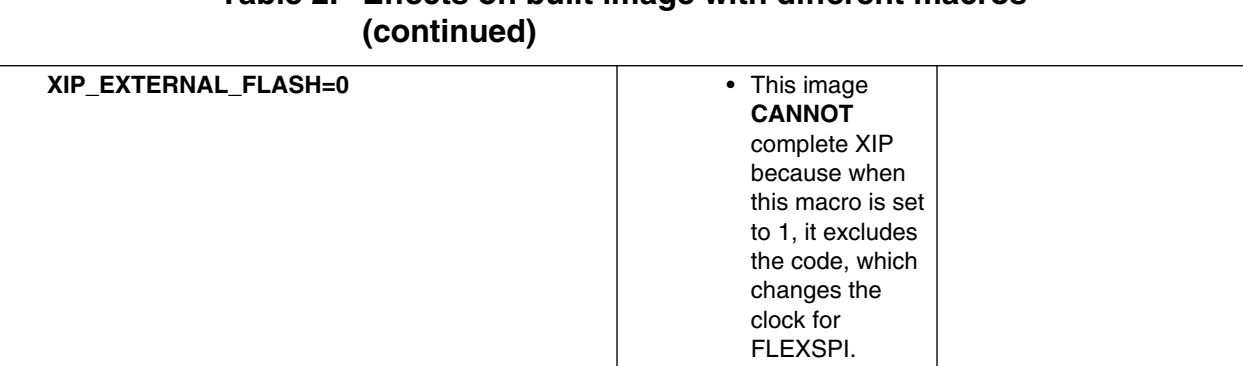

# **Table 2. Effects on built image with different macros**

#### **Where to change the macros for each toolchain in MCUXpresso SDK?**

Take hello world as an example:

• **IAR:**

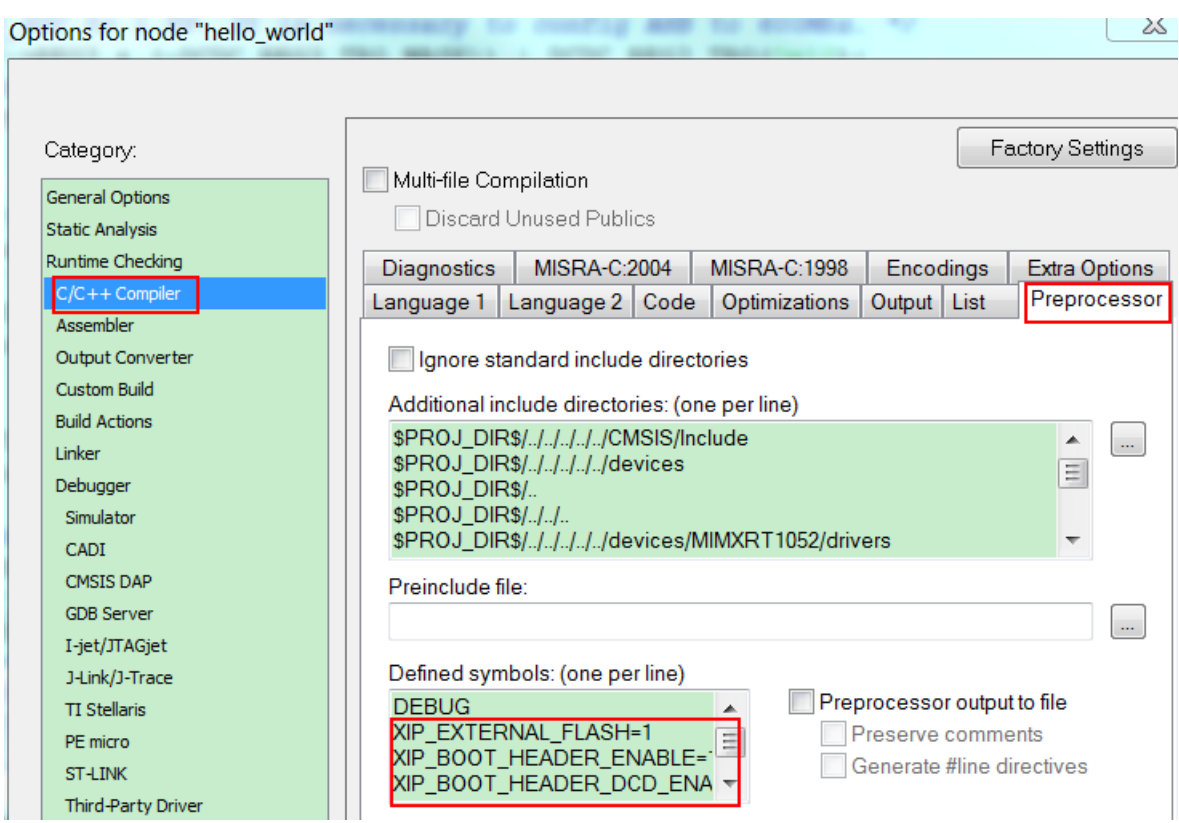

**Figure 35. Options node IAR**

• **MDK:**

#### **Revision history**

<span id="page-26-0"></span>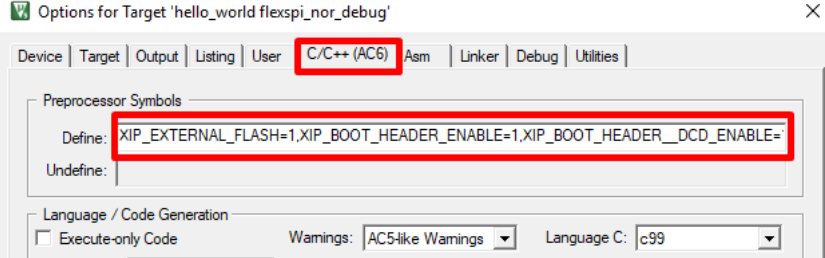

## **Figure 36. Options for target**

Change the configuration in CMakeLists.txt.

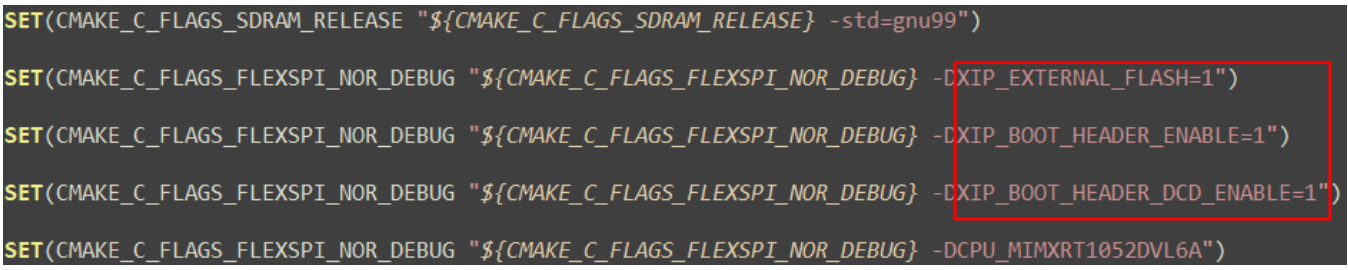

### **Figure 37. Change configuration CMakeLists.txt**

• **MCUX:**

• **ARMGCC:**

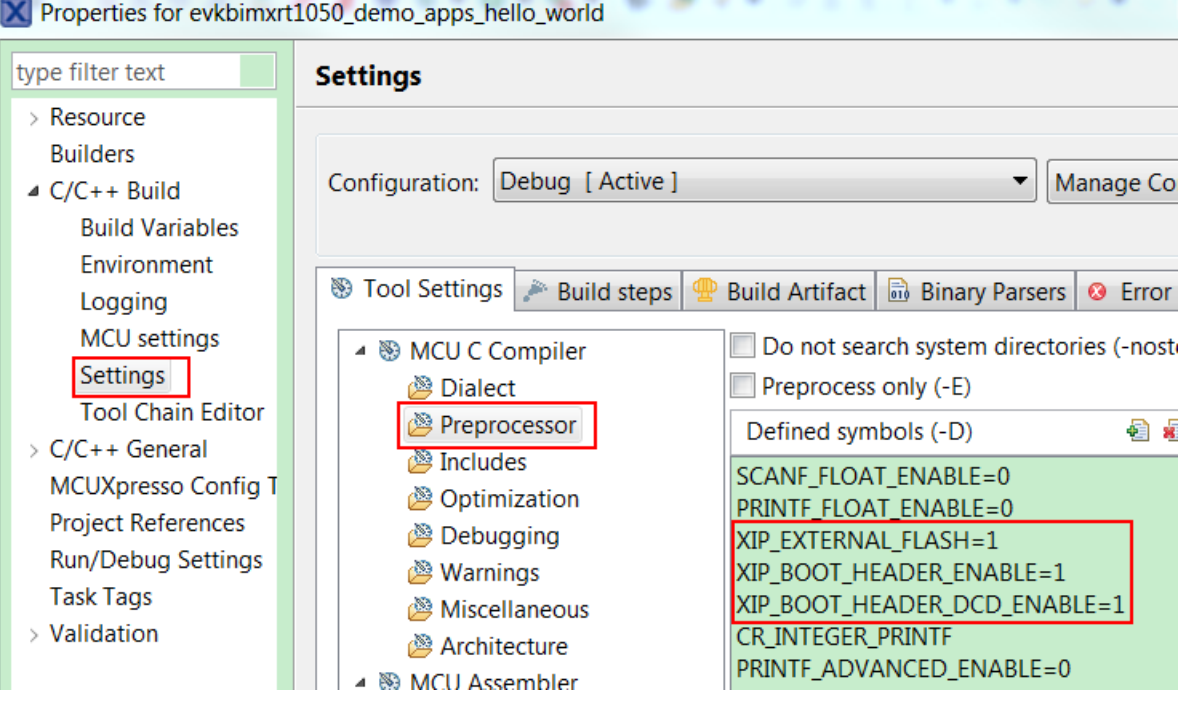

**Figure 38. Properties for evkbimxrt1050**

## **9 Revision history**

#### **Revision history**

This table summarizes revisions to this document.

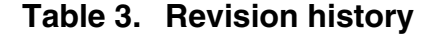

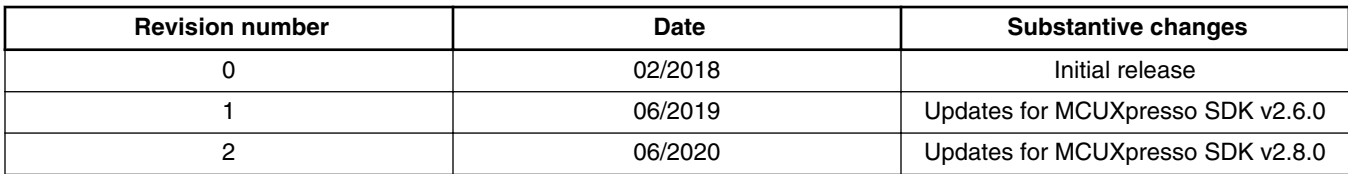

#### *How to Reach Us:*

**Home Page:** [nxp.com](http://www.nxp.com)

**Web Support:** [nxp.com/support](http://www.nxp.com/support) Information in this document is provided solely to enable system and software implementers to use NXP products. There are no express or implied copyright licenses granted hereunder to design or fabricate any integrated circuits based on the information in this document. NXP reserves the right to make changes without further notice to any products herein.

NXP makes no warranty, representation, or guarantee regarding the suitability of its products for any particular purpose, nor does NXP assume any liability arising out of the application or use of any product or circuit, and specifically disclaims any and all liability, including without limitation consequential or incidental damages. "Typical" parameters that may be provided in NXP data sheets and/or specifications can and do vary in different applications, and actual performance may vary over time. All operating parameters, including "typicals," must be validated for each customer application by customer's technical experts. NXP does not convey any license under its patent rights nor the rights of others. NXP sells products pursuant to standard terms and conditions of sale, which can be found at the following address: nxp.com/SalesTermsandConditions.

While NXP has implemented advanced security features, all products may be subject to unidentified vulnerabilities. Customers are responsible for the design and operation of their applications and products to reduce the effect of these vulnerabilities on customer's applications and products, and NXP accepts no liability for any vulnerability that is discovered. Customers should implement appropriate design and operating safeguards to minimize the risks associated with their applications and products.

NXP, the NXP logo, NXP SECURE CONNECTIONS FOR A SMARTER WORLD, COOLFLUX, EMBRACE, GREENCHIP, HITAG, I2C BUS, ICODE, JCOP, LIFE VIBES, MIFARE, MIFARE CLASSIC, MIFARE DESFire, MIFARE PLUS, MIFARE FLEX, MANTIS, MIFARE ULTRALIGHT, MIFARE4MOBILE, MIGLO, NTAG, ROADLINK, SMARTLX, SMARTMX, STARPLUG, TOPFET, TRENCHMOS, UCODE, Freescale, the Freescale logo, AltiVec, CodeWarrior, ColdFire, ColdFire+, C-Ware, the Energy Efficient Solutions logo, Kinetis, Layerscape, MagniV, mobileGT, PEG, PowerQUICC, Processor Expert, QorIQ, QorIQ Qonverge, Ready Play, SafeAssure, the SafeAssure logo, StarCore, Symphony, VortiQa, Vybrid, Airfast, BeeKit, BeeStack, CoreNet, Flexis, MXC, Platform in a Package, QUICC Engine, SMARTMOS, Tower, TurboLink, and UMEMS are trademarks of NXP B.V. All other product or service names are the property of their respective owners. AMBA, Arm, Arm7, Arm7TDMI, Arm9, Arm11, Artisan, big.LITTLE, Cordio, CoreLink, CoreSight, Cortex, DesignStart, DynamIQ, Jazelle, Keil, Mali, Mbed, Mbed Enabled, NEON, POP, RealView, SecurCore, Socrates, Thumb, TrustZone, ULINK, ULINK2, ULINK-ME, ULINK-PLUS, ULINKpro, μVision, Versatile are trademarks or registered trademarks of Arm Limited (or its subsidiaries) in the US and/or elsewhere. The related technology may be protected by any or all of patents, copyrights, designs and trade secrets. All rights reserved. Oracle and Java are registered trademarks of Oracle and/or its affiliates. The Power Architecture and Power.org word marks and the Power and Power.org logos and related marks are trademarks and service marks licensed by Power.org.

© 2018-2020 NXP B.V.

Document Number MCUXSDKMIMXRT105XGSUG Revision 2, 19 June 2020

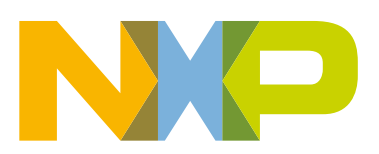

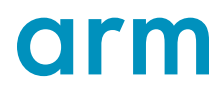